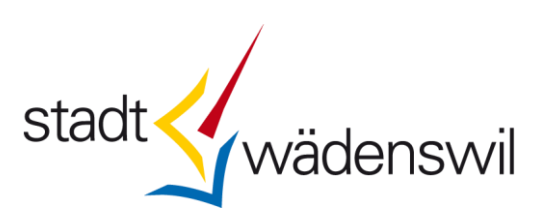

## **Anleitung zum elektronischen Fristerstreckungsantrag**

- **1.** Wählen Sie den Link [www.waedenswil.ch/efrist](http://www.waedenswil.ch/efrist) an, um eine Firsterstreckung online zu beantragen.
- **2.** Klicken Sie auf die Schaltfläche "Extern".

## **Aktionen**

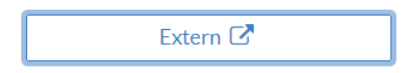

**3.** Geben Sie die Zugangsdaten ein und klicken Sie auf "Anmelden".

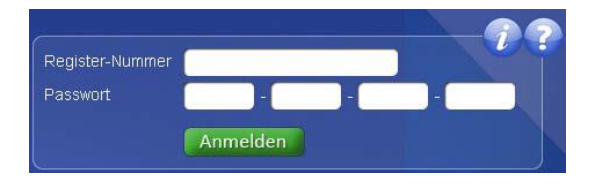

Die Zugangsdaten (Register-Nummer und Passwort) finden Sie auf der Vorderseite Ihrer aktuellen Steuererklärung:

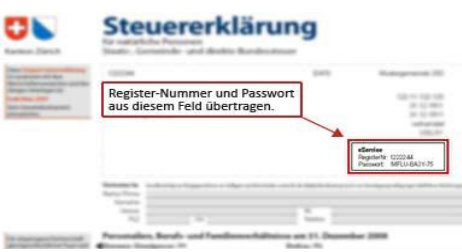

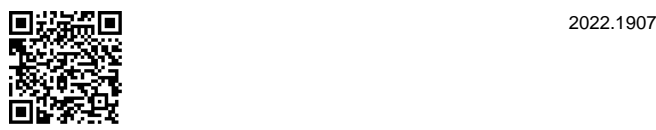

**4.** Im oberen Bereich sehen Sie die unveränderbaren Daten. Kontaktieren Sie uns, falls Sie Unstimmigkeiten entdecken. Bitte geben Sie im unteren Bereich die gefragten Daten an.

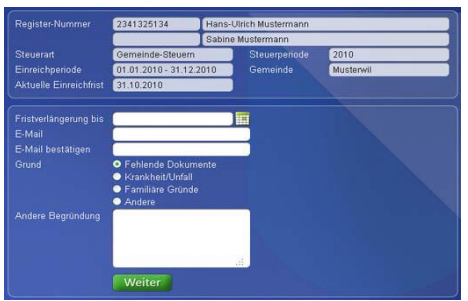

Wenn Sie die Daten ausgefüllt haben, klicken Sie auf "Weiter".

**5.** Sie gelangen zur Bestätigungsansicht. Sind beide Angaben korrekt? So bestätigen Sie diese, indem Sie das "Gesuch einreichen". Stimmt etwas nicht, klicken Sie bitte auf "Zurück", korrigieren Sie die Angabe/n und wiederholen Sie den letzten Vorgang.

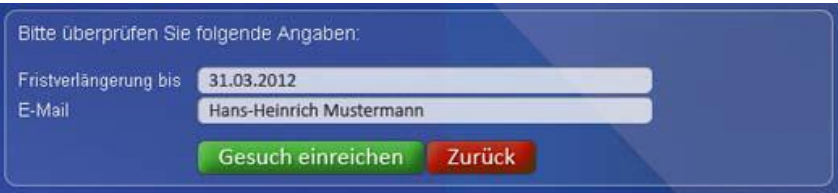

**6.** Hier wird Ihnen die Fristverlängerung bestätigt. Sie erhalten zusätzlich eine Bestätigung an Ihre E-Mail-Adresse.

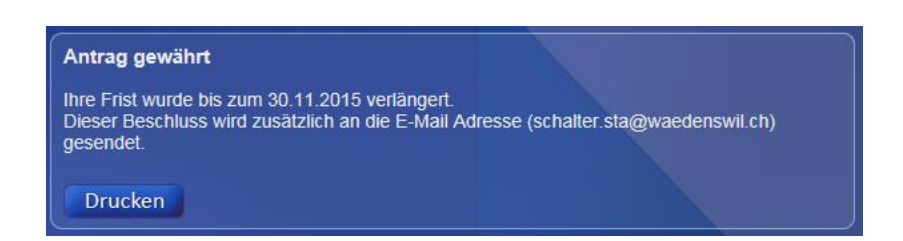